## **CS Security - Change User Name Displayed in the Portal**

**Purpose:** Use this document as a reference for changing the User Name displayed in the Portal.

**Audience:** CS College Security Administrators.

## **Change the User Name displayed in the Portal**

## **Navigation: NavBar > Navigator > PeopleTools > Security > User Profiles > Distributed User Profiles**

 Because the navigation mentioned above is used in all pillar areas, ensuring you work in the CS pillar will maximize efficiency and minimize overall work.

- 1. On the **Distributed User Profile** search page, on the **Find an Existing Value** tab, enter the **User ID** in the **User ID begins with** field.
- 2. Select the **Search** button.
- 3. Select the User ID in the Search Results below the Search button.

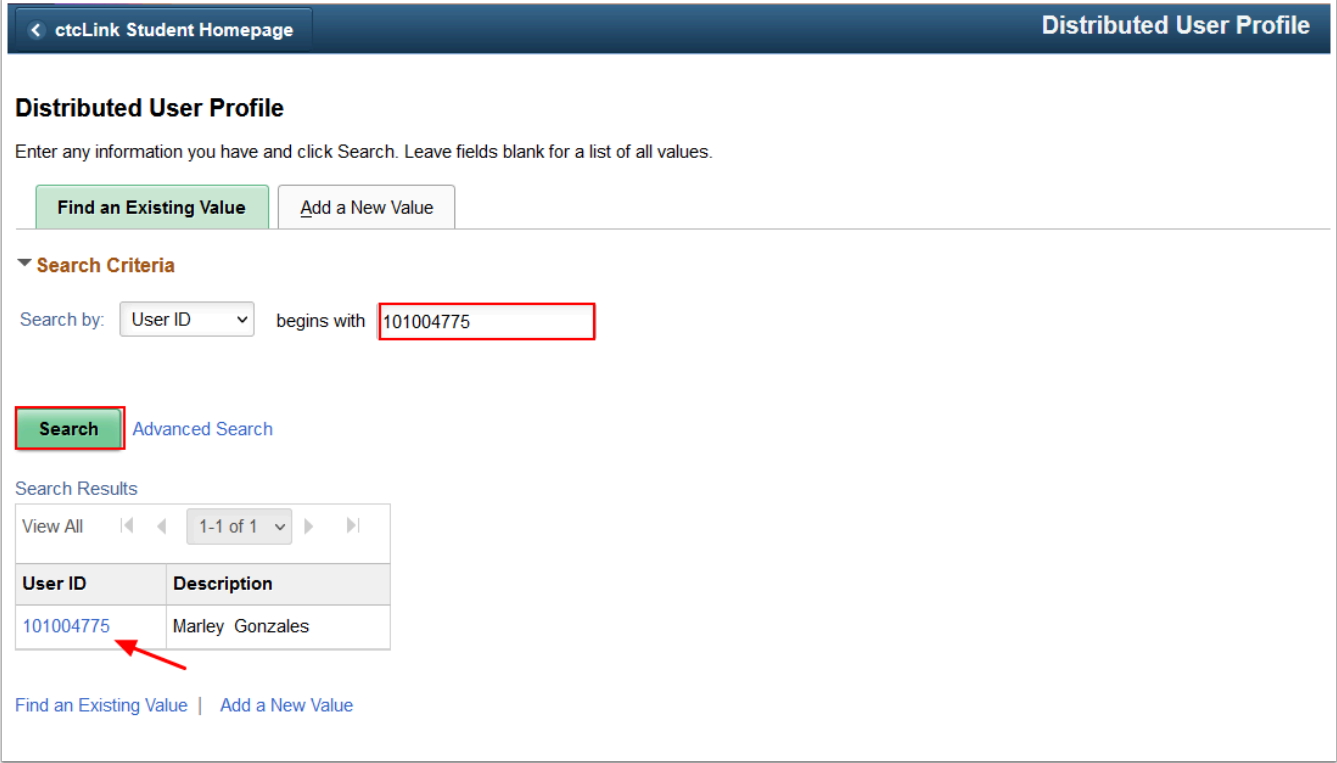

3. On the **Distributed User Profiles** page, select the **ID** tab.

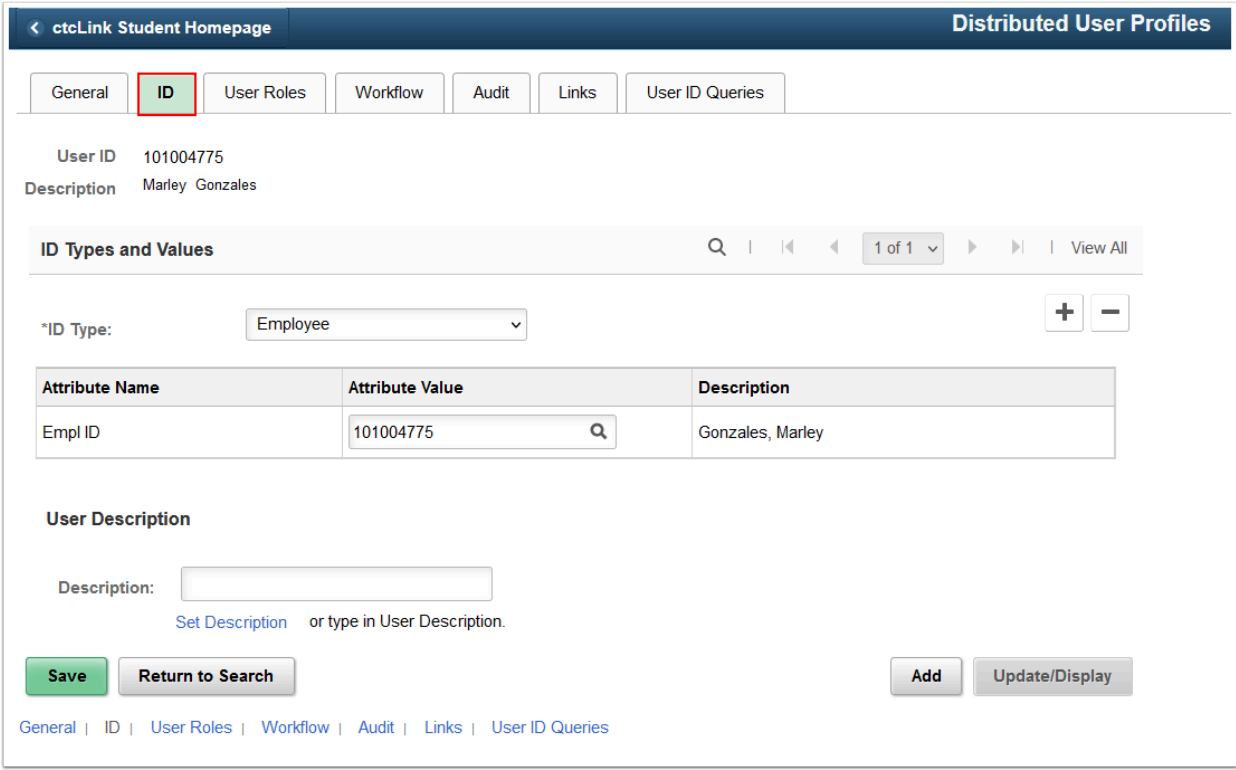

- 4. In the **User Description** section, enter the new name in the **Description** field.
- 5. Select the **Save** button.

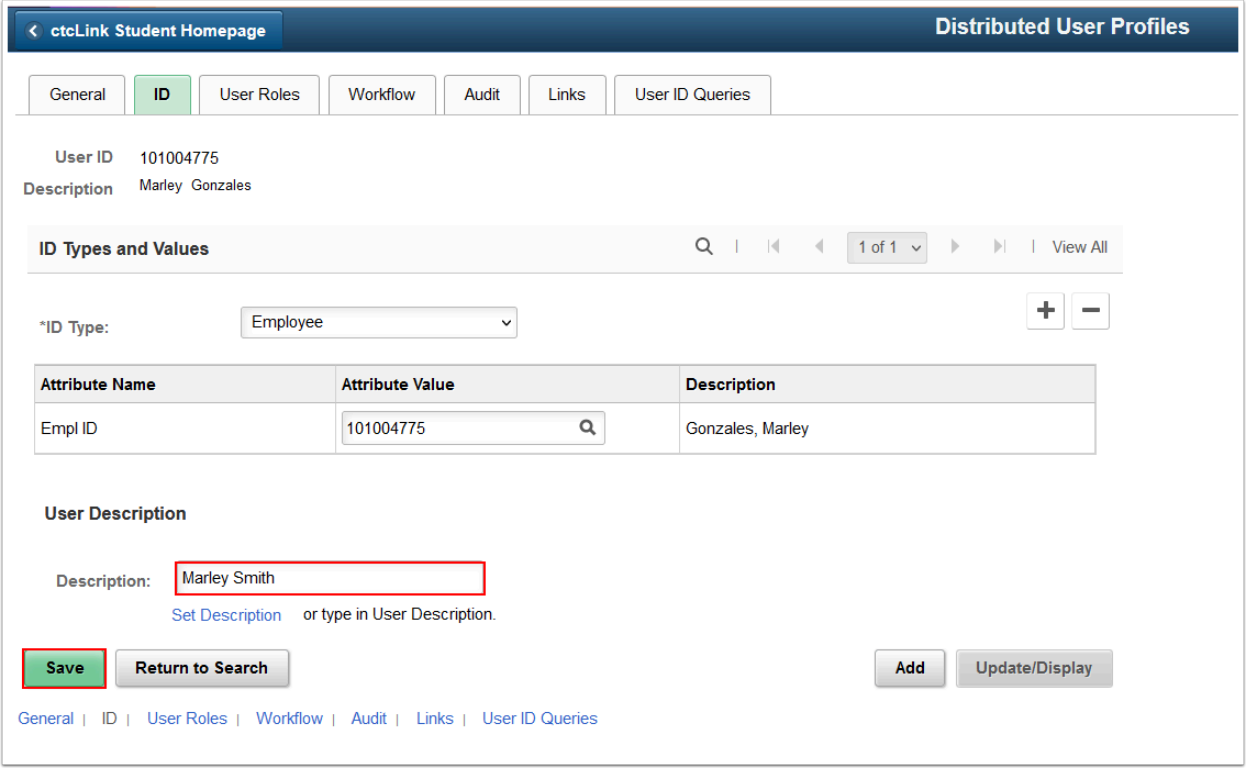

6. The name change is now saved, and that new **Description** (name) will now display in the Portal.

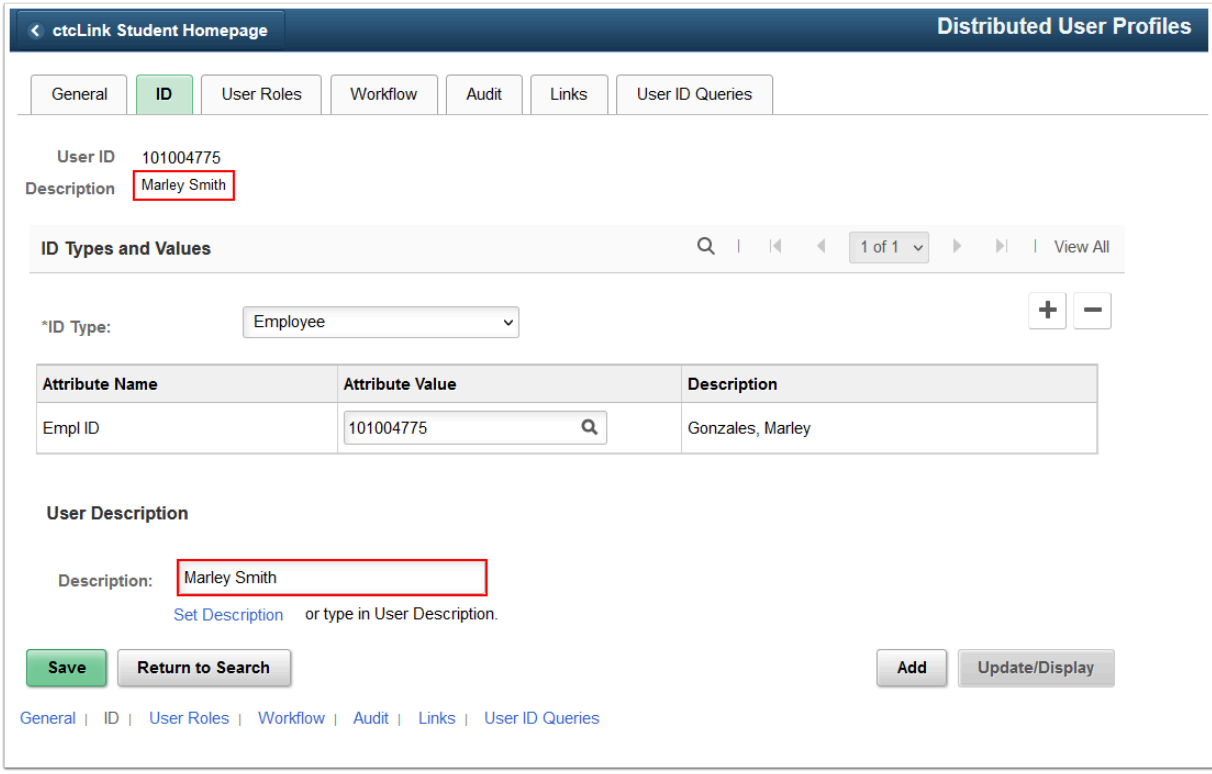

7. End of procedure.